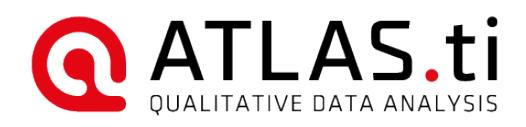

# ATLAS.ti 8 Windows Importing and Exporting Code Lists

### ATLAS.ti 8 Windows - Importing and Exporting Code Lists

Copyright ©2018 by ATLAS.ti Scientific Software Development GmbH, Berlin. All rights reserved. Document version: 646.20180913.

Author: Dr. Susanne Friese (QuaRC) Production: hypertexxt.com/Dr. Thomas G. Ringmayr

Copying or duplicating this document or any part thereof is a violation of applicable law. No part of this manual may be reproduced or transmitted in any form or by any means, electronic or mechanical, including, but not limited to, photocopying, without written permission from ATLAS.ti GmbH.

Trademarks: ATLAS.ti is a registered trademark of ATLAS.ti Scientific Software Development GmbH. Adobe Acrobat is a trademark of Adobe Systems Incorporated; Microsoft, Windows, Excel, and other Microsoft products referenced herein are either trademarks of Microsoft Corporation in the United States and/or in other countries. Google Earth is a trademark of Google, Inc. All other product names and any registered and unregistered tradem

### Importing a list of codes

You can prepare a list of codes including code descriptions, code groups and colors in Excel and import the Excel file.

This is how you need to prepare the Excel file:

You can enter headings like Code, Code Definition, Code Group 1, Code Group 2, but you do not have to. If you do not enter headings, the columns are interpreted in the following order:

- column 1: code name
- column 2: code description (comment)
- column 3: code group
- column 4: code group
- all subsequent columns: further code groups

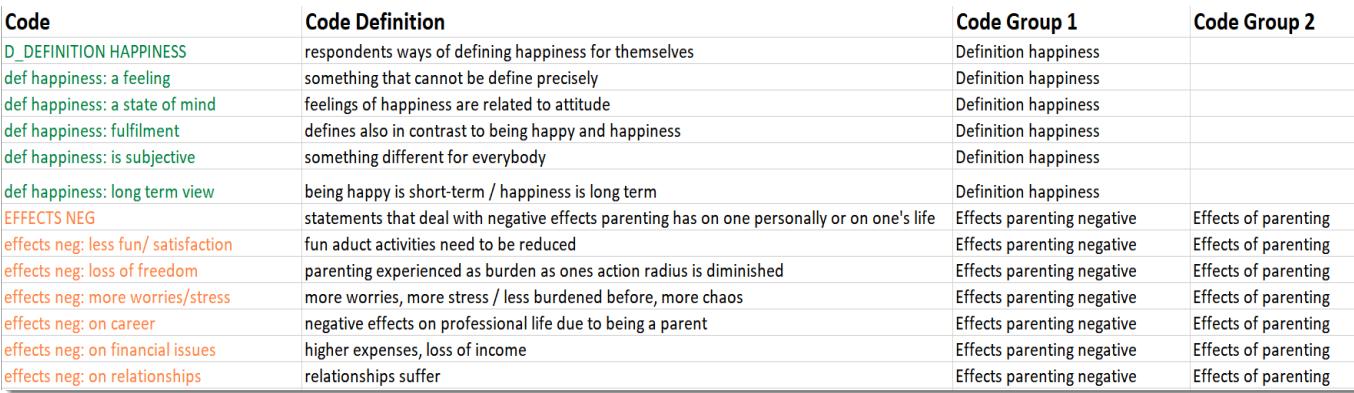

*Figure 1: This is how you should prepare your code list in Excel*

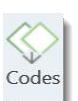

To import the Excel file, select the IMPORT / EXPORT tab and next the *Import Codes button* (the one with the down arrow). The following dialogue opens:

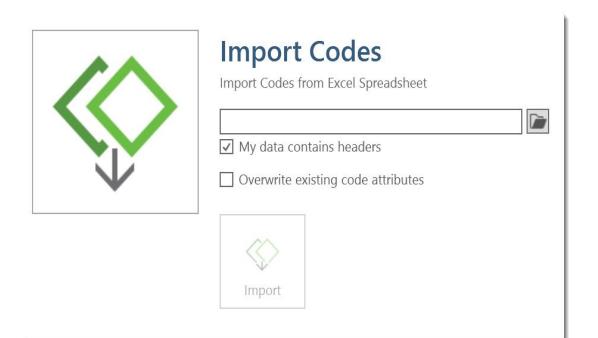

*Figure 2: Import Codes dialogue*

Select the Excel file you prepared. If the Excel table contains headers, check the box 'My data contains headers'. Select Overwrite existing code attributes, if the project already contains codes that have the same name as already existing codes – but they may have a different color as the code in the Excel table.

**After you made your selections, click IMPORT.** 

## Exporting A Code List For Use in another Project

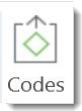

To export the list of codes including comments and groups, select the IMPORT / ExPORT tab and next the ExPORT CODES *button* (the one with the up arrow).

The Excel table you get using this option is not meant to look pretty. It purpose is to be used to import it into another project. If you want to generate a report, we recommend to use the Excel export option in the Code Manager (see next).

### Creating A Report Of Your Code List / Preparing A Code Book

To export the list of codes as you see them in Code Manager,

Open the Code Manager and select Excel Export on the ribbon.

In the following dialog, select All items and activate the options Code and Grounded. 'Grounded' displays the frequency count for each code. 'Density' shows the number of links between codes. If you have linked some codes already, you can also activate this option. If you have written code comments, also select this option

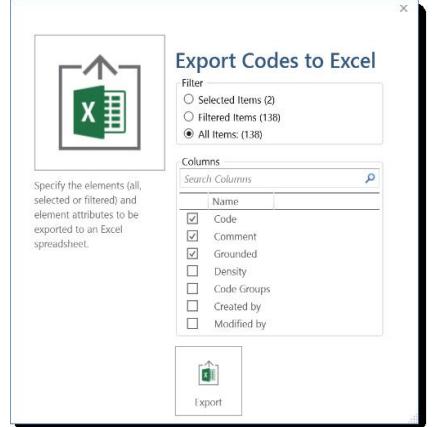

*Figure 3: Exporting codes and related information to Excel*

The report looks like this:

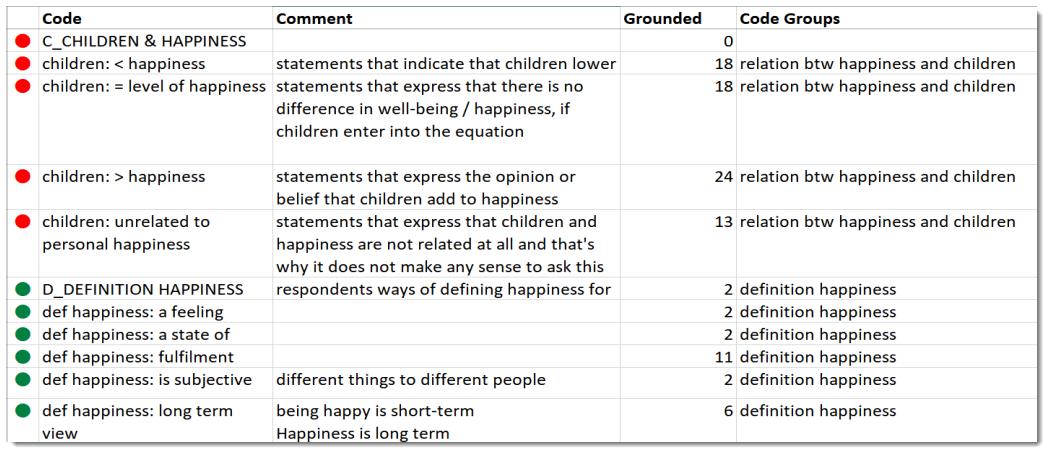

*Figure 4: Exporting the list of codes in report format*